#### Nordic Plus - nastavení Wi-Fi routeru

#### Základní nastavení routeru ZTE H6645P pro přístup k internetu.

Návod na nastavení Wi-Fi routeru k pevné přípojce internetu Nordic Plus. Postup platí jen pro nastavení routeru u technologie připojení DSL nebo optika od partnerské společnosti CETIN.

- Zapojíte router ZTE H6645P a přes LAN1 port připojíte notebook nebo stolní počítač. Alternativou je připojení přes WiFi síť, název sítě a heslo najdete na spodní straně routeru.
- Do internetového prohlížeče (např. Microsoft Edge, Google Chrome) napište do pole pro zadávání webových adres: 192.168.1.1
- Následně se přihlásíte do routeru prostřednictvím těchto údajů:

Username: admin

Password: Haikui V2

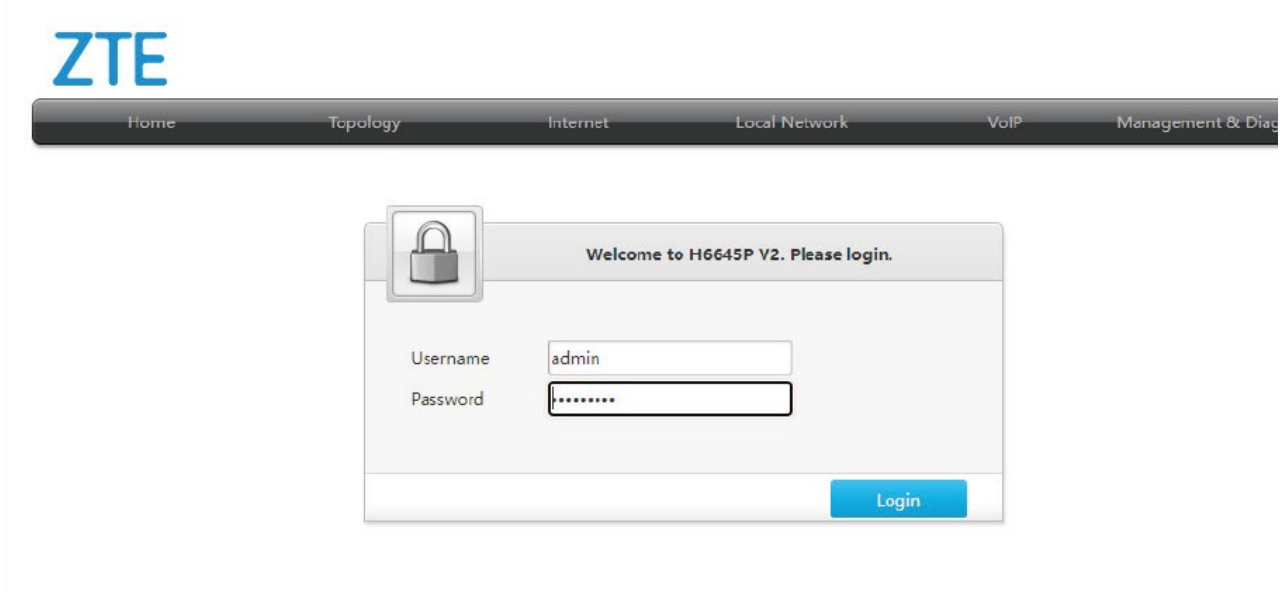

Po prvním přihlášení je možné nastavit nové heslo. V případě, že nechcete heslo změnit, zvolte CANCEL.

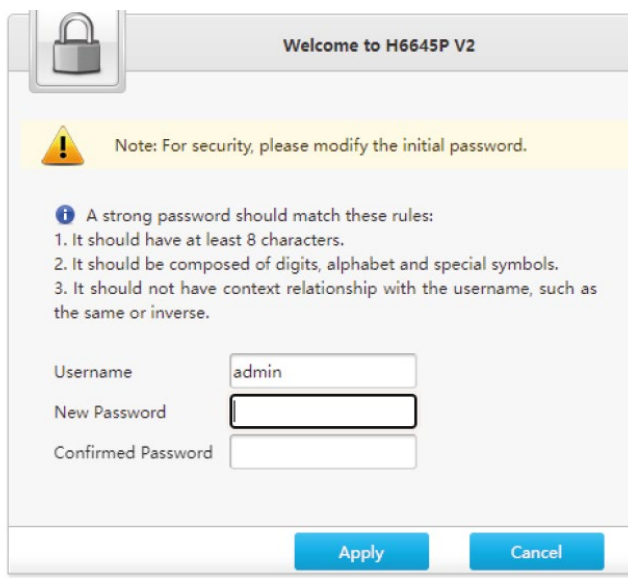

V horní záložce vyberte INTERNET a v levém menu zvolte WAN.

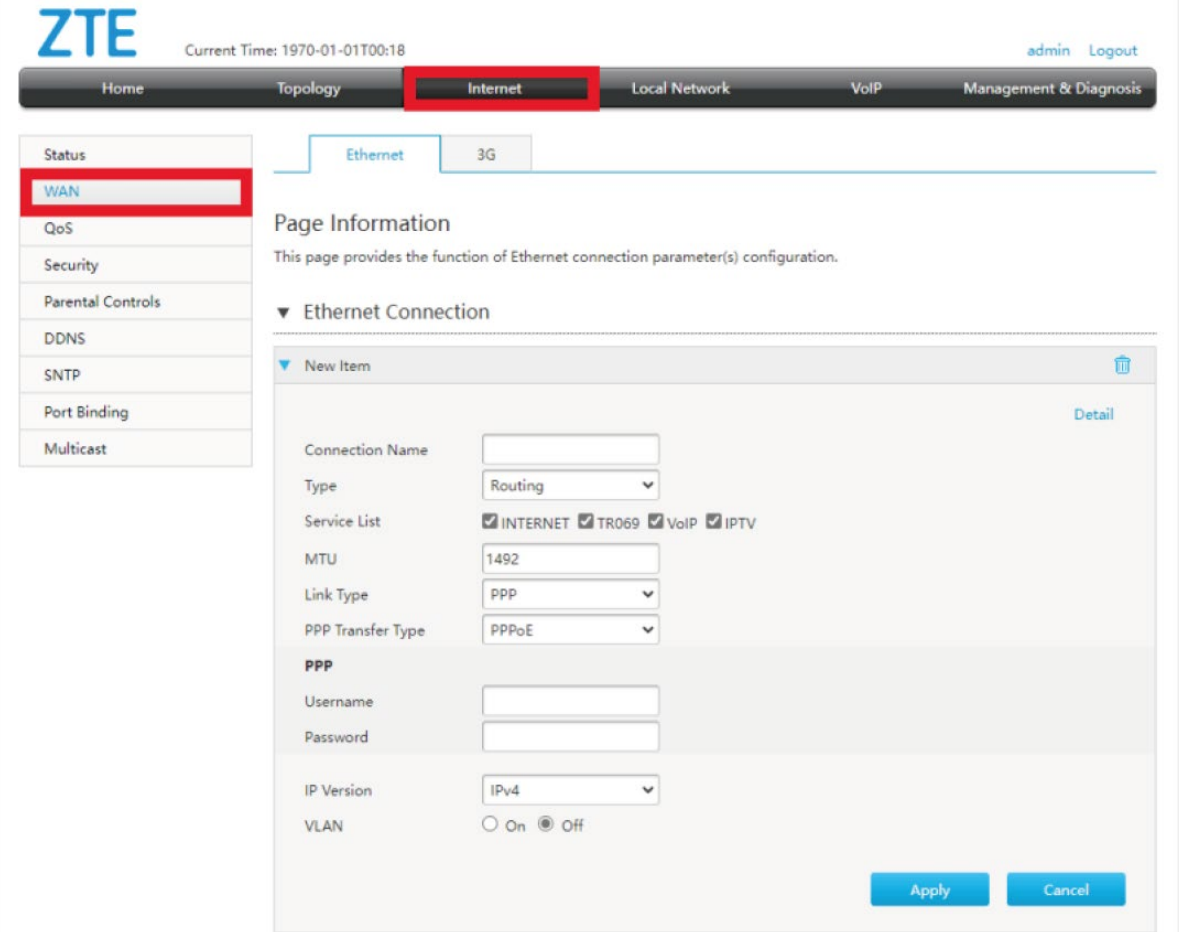

Novou položku WAN vyplníte následovně:

- 1) Connection Name: WAN\_Internet
- 2) PPP sekce se vyplní Username: nordic, Password: nordic
- 3) VLAN zakliknete: on
- 4) VLAN ID doplníte hodnotu: 848
- 5) Potvrdíme tlačítkem Apply

#### Page Information

This page provides the function of Ethernet connection parameter(s) configuration.

#### Ethernet Connection

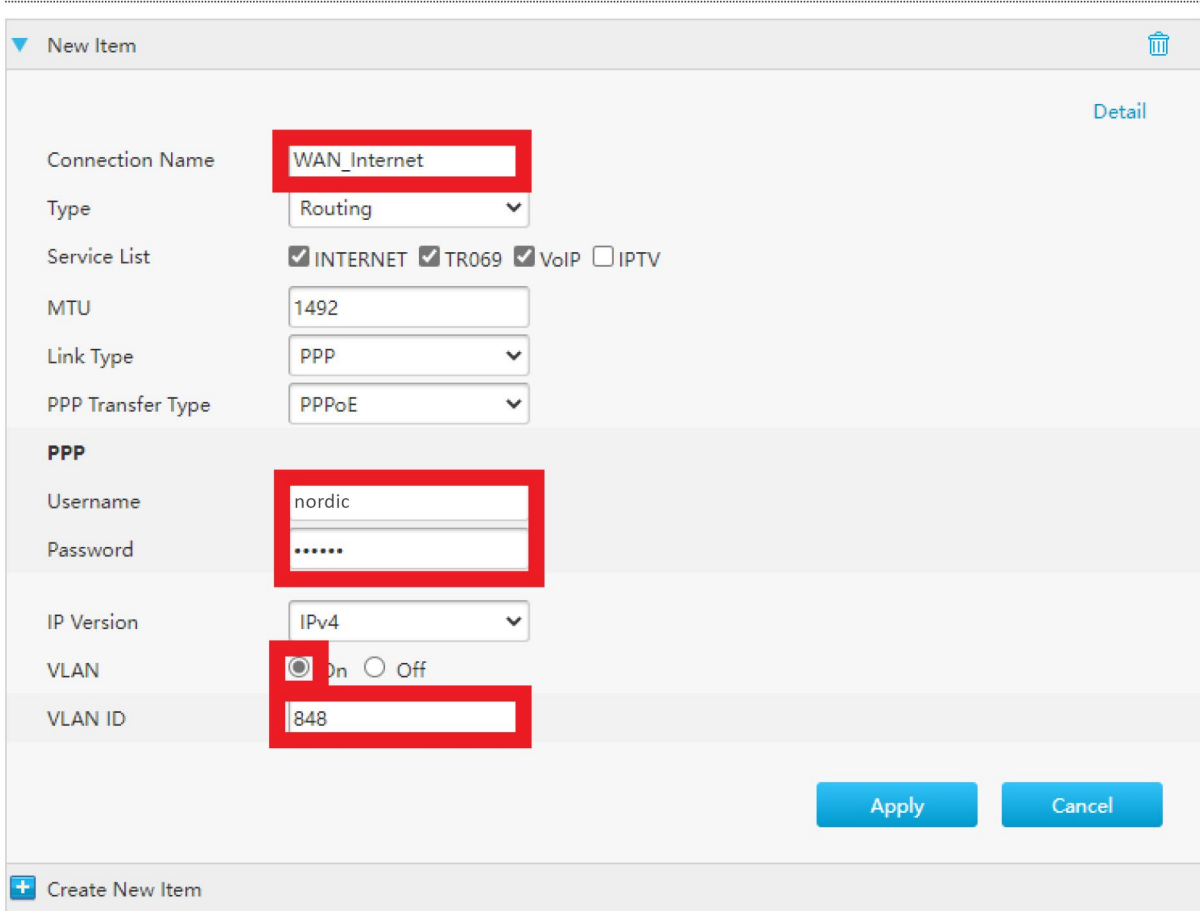

Následně přejděte v menu na položku Port Binding:

- 1) Rozklikněte WAN\_Internet
- 2) Klikněte na položku All On
- 3) Potvrďte tlačítkem Apply

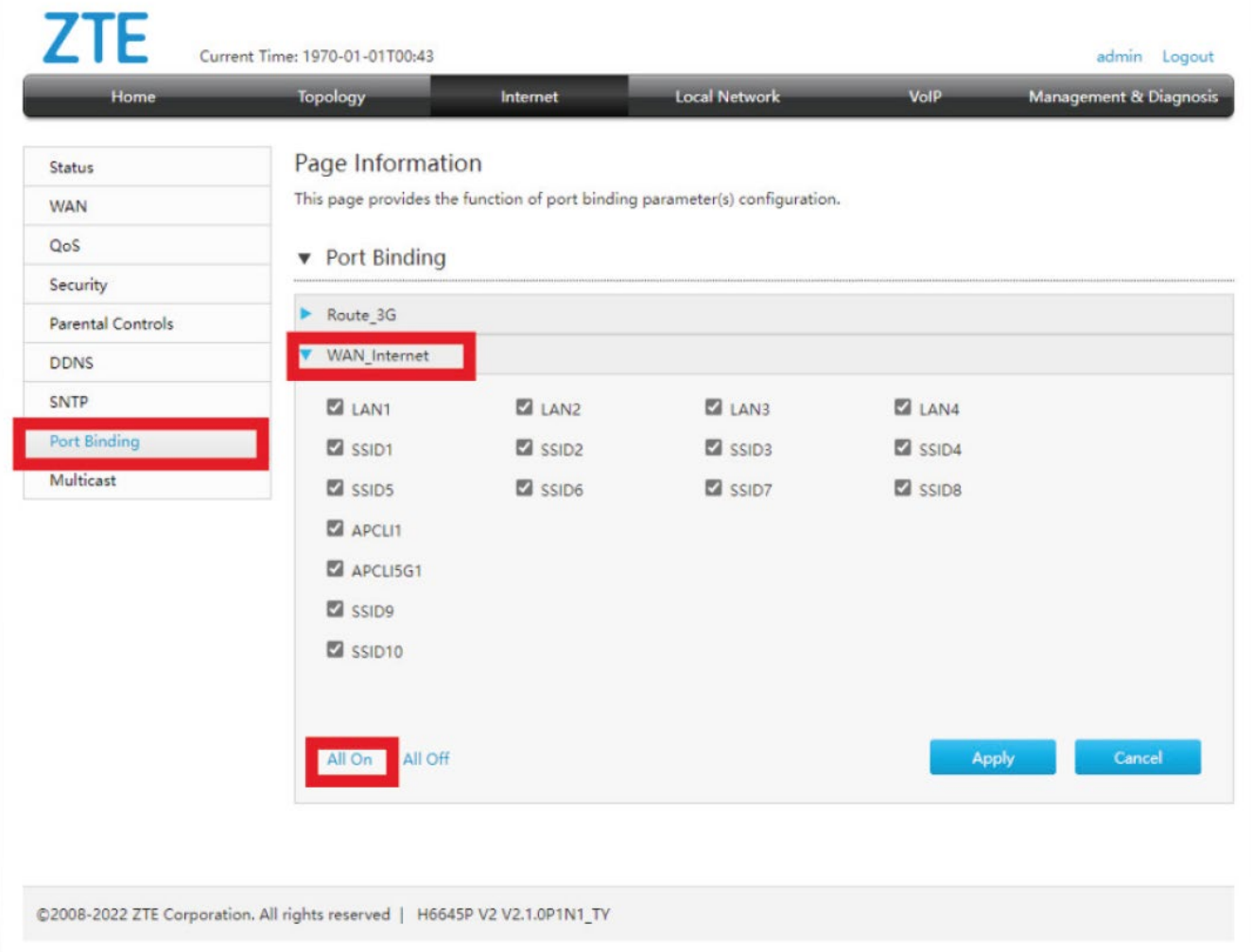